## Cisco Webex Board — skrócona instrukcja obsługi

Nawiązywanie połączeń przy użyciu nazwy, numeru and udostępnianie zawartości poza połączeniami and udostępnianie zawartości w trakcie połączenia lub adresu

Dotknij zielonego przycisku Call (Połącz). 1

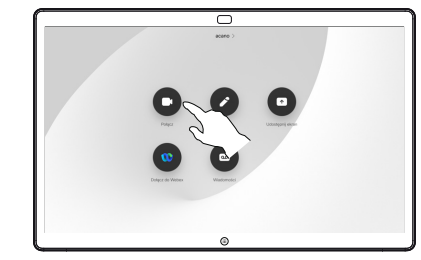

Kursor pojawi się w polu tekstowym .Wprowadź tekst" oraz zostanie wywołana wirtualna klawiatura. 2

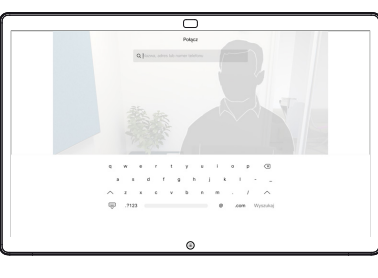

Przy użyciu klawiatury wpisz nazwę, numer lub adres. Podczas wpisywania będą pojawiać się pasujące pozycje lub sugestie. Jeśli właściwa pasująca pozycja pojawi się na liście, dotknij jej. W przeciwnym razie kontynuuj wpisywanie. 3

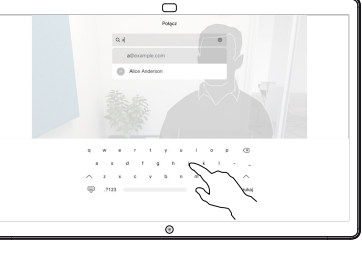

Po wpisaniu lub znalezieniu nazwy użytkownika, z którym chcesz się połączyć, dotknij jej, a następnie dotknij zielonego przycisku Call (Połącz), aby nawiązać połączenie.

 $\Delta$ 

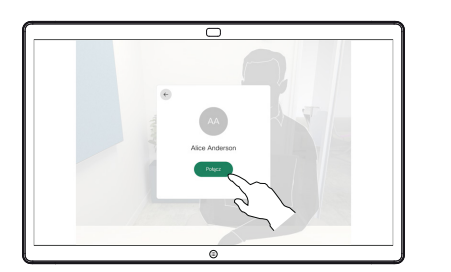

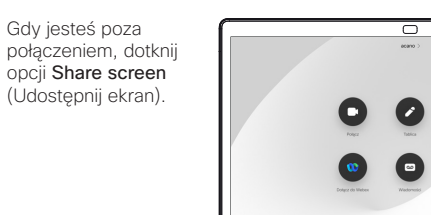

Podłącz źródło 2 Podłącz źródło<br>
prezentacji za pośrednictwem kabla lub używając funkcji "Proximity". Teraz będzie można współużytkować zawartość wybraną ze źródła prezentacji. Dotknij opcji Start sharing (Rozpocznij udostępnianie).

1

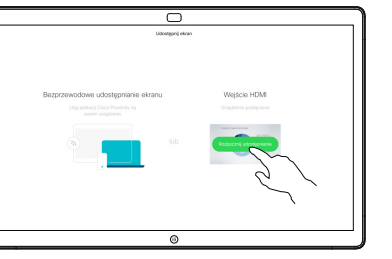

Jeśli nie zdecydujesz się na udostępnianie zawartości, dotknij opcji Strona główna, aby wrócić do ekranu głównego.

Dotknij opcji Stop sharing (Zatrzymaj udostępnianie), aby zatrzymać prezentację. 3

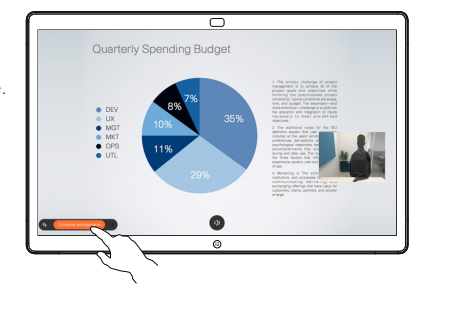

Aby uzyskać informacje dotyczące korzystania z Webex Board i kontrolera dotykowego, zapoznaj się ze Skróconą instrukcją obsługi kontrolera dotykowego RoomOS 10.15 i Podręcznikiem użytkownika Webex Board RoomOS 10.15.

W trakcie połączenia dotknij opcji Strona główna, aby utworzyć przyciski na wyświetlaczu. 1

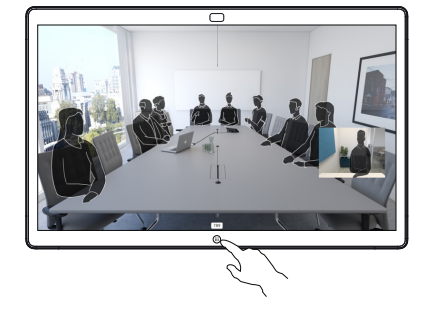

Dotknij niebieskiego przycisku Share screen (Udostępnij ekran). 2

> Nastepnie, aby powrócić do połączenia, należy dotknąć zielonego pola "Dotknij, aby powrócić do połączenia" znajdującego się

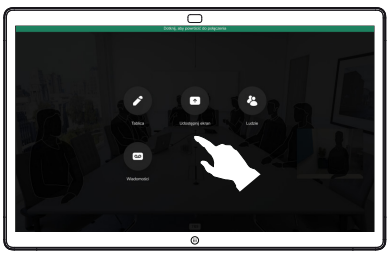

w górnej części ekranu.

Podłącz źródło prezentacji za pośrednictwem kabla lub funkcji Proximity i dotknij opcji Start sharing (Rozpocznij udostępnianie). Teraz zostanie udostępniona wybrana zawartość ze źródła prezentacji. 3

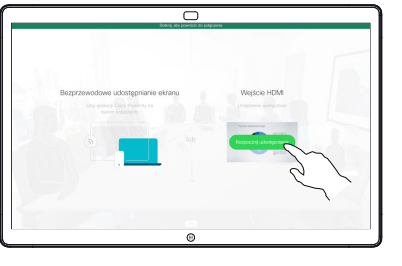

Dotknij opcji Stop sharing (Zatrzymaj udostępnianie), aby zatrzymać prezentacje. 4

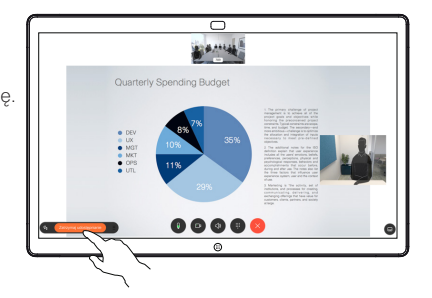

## Webex Board jako wirtualna tablica

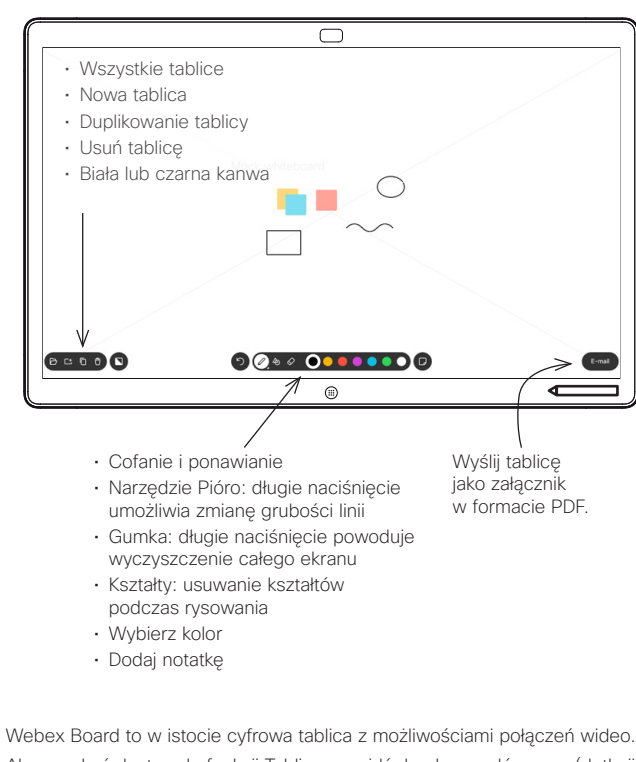

Aby uzyskać dostęp do funkcji Tablicy, przejdź do ekranu głównego (dotknij przycisku Strona główna, a następnie dotknij opcji Whiteboard (Tablica).

Za pomocą pióra lub palca można rysować lub pisać na tablicy.

Rozmiar tablicy jest nieograniczony. Nazywamy to "tablicą nieskończoności". Aby zapisać rysunki z tablicy, można wysłać je pocztą e-mail do dowolnego odbiorcy. Aby było to możliwe, zespół ds. obsługi wideo musi wpierw skonfigurować urządzenie Webex Board do korzystania z serwera poczty.

Dotknij przycisku Strona główna i przytrzymaj go przez kilka sekund, aby wyczyścić wszystkie strony na tablicy dla kolejnego użytkownika. Pojawi się monit o potwierdzenie.

## Dodawanie adnotacji do zawartości udostępnionej Wysyłanie adnotacji lub rysunków pocztą e-mail na Webex Board

2

3

1

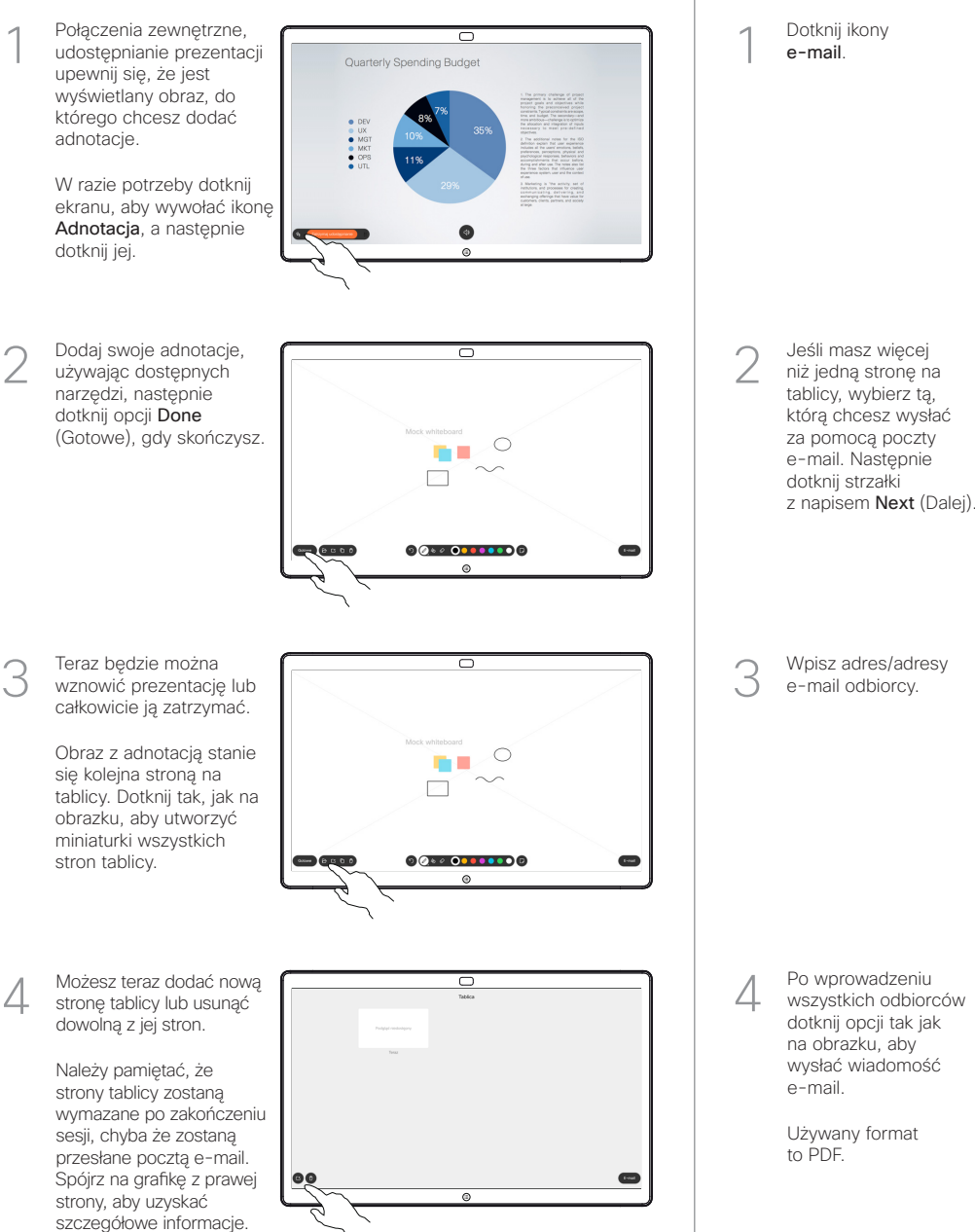

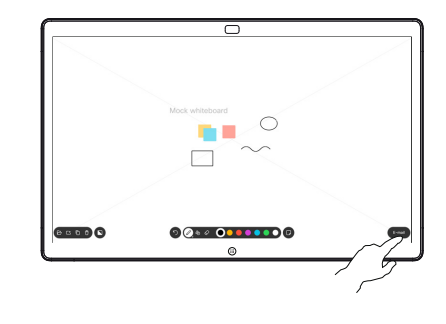

 $\overline{\phantom{a}}$  $00000000000$ **SCOOO**  $\overline{\phantom{a}}$ 

Wpisz adres/adresy e-mail odbiorcy.

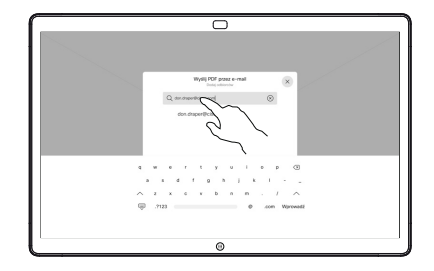

wszystkich odbiorców dotknij opcji tak jak na obrazku, aby wysłać wiadomość e-mail.

> Używany format to PDF.

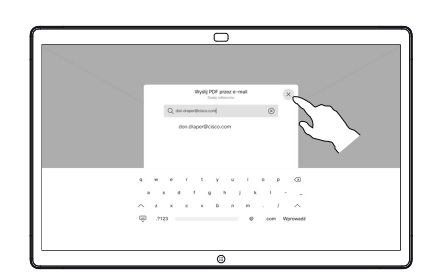